# **PASO 8 - SOLUCIONANDO NECESIDADES ESPECÍFICAS CON GNU/LINUX**

Edisson Leonardo Ortiz Lozano [elortizlo@unadvirtual.edu.co](mailto:elortizlo@unadvirtual.edu.co) Luz Ximena Ríos Rojas [lxriosr@unadvirtual.edu.co](mailto:lxriosr@unadvirtual.edu.co) Yiris Griceldis Rangel Torrecilla [ygrangelt@unadvirtual.edu.co](mailto:ygrangelt@unadvirtual.edu.co)

**RESUMEN:** *En el presente documento se desarrollará la implementación de soluciones tecnológicas TIC, para red de computadores, basados en la distribución Zentyal Server 6.2. Esta distribución es una alternativa, en modo de ejecución gráfica, a los tradicionales servidores GNU/Linux y Windows Server de una infraestructura de red de telecomunicaciones.*

**PALABRAS CLAVE**: Adaptador puente, GNU/Linux, Ubuntu, Zentyal Server, Proxy, Puerta de enlace.

### **1 INTRODUCCIÓN**

El siguiente trabajo contiene el desarrollo práctico solucionando necesidades específicas con GNU/Linux por medio de la distribución Zentyal Server 6.2, con la configuración de DHCP Server, DNS Server y Controlador de Dominio, Proxy no transparente, Cortafuegos, File Server, Print Server y VPN.

#### **2 INSTALACION ZENTYAL SERVER 6.2**

Zentyal Server 6.2 está basado en Ubuntu server, su instalación es similar a dicha distribución y funciona sobre arquitecturas estándar x86 (32-bit) o x86\_64 (64-bit). Los requerimientos de hardware para un servidor Zentyal, dependen de los módulos que se instalen dependiendo de cuántos usuarios utilizan los servicios y de sus hábitos de uso. Con el fin de tener una instalación correcta, se debe seleccionar el tipo de red puente, para poder conectarse a las demás maquinas que estén disponibles en la red.

Para la instalación en el primer paso, se procede con la creación de la máquina virtual, donde se le asigna el tamaño de la memoria RAM y disco.

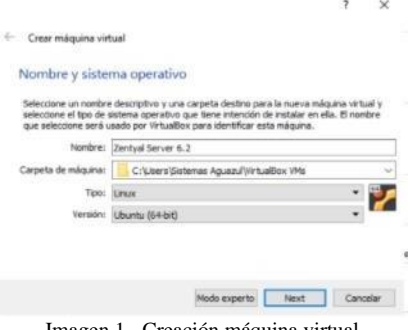

Imagen 1 - Creación máquina virtual.

En configuración, se selecciona almacenamiento, atributos y en unidad óptica se carga la ISO de Zentyal 6.2, para que se identifique como punto de arranque de la máquina virtual.

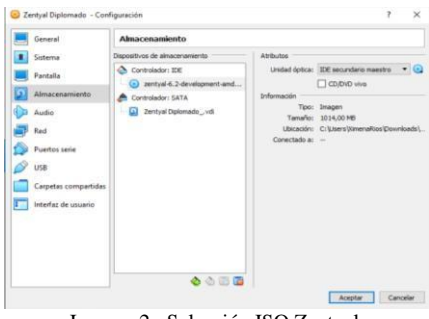

Imagen 2 - Selección ISO Zentyal.

Seguido se configuran las tarjetas de red, donde el primer adaptador es puente y el segundo adaptador es red interna.

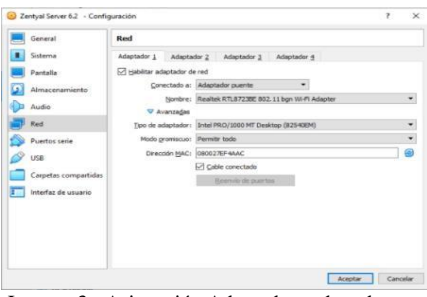

Imagen 3 - Asignación Adaptadores de red.

Se visualiza los cambios realizados en la máquina y se selecciona iniciar.

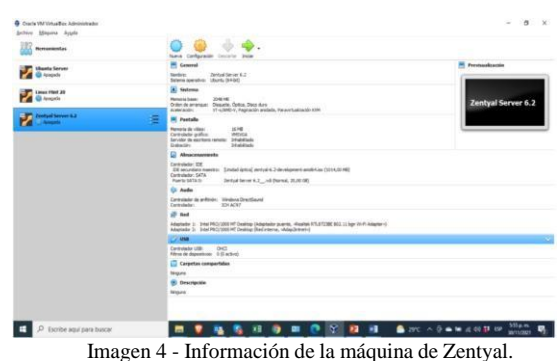

Después se elige el idioma para el servidor.

|                                                                                                    | Language                                                                                                    |                                                                                                    |                                                                                                    |  |  |  |  |
|----------------------------------------------------------------------------------------------------|----------------------------------------------------------------------------------------------------|----------------------------------------------------------------------------------------------------|----------------------------------------------------------------------------------------------------|--|--|--|--|
| Amhanic<br><b>Arabic</b><br>Asturianu<br>Беларуская<br>Български<br>Bengali<br>Tibetan<br>Bosanski<br>Català<br>Ceština<br><b>Dansk</b><br>Deutsch<br>Dzongkha<br>Ελληνικά<br>English<br>Esperanto<br>Español<br>Eesti<br>Fuskana<br>بيهوراق<br>Suom1 | Francais<br>Gaeilge<br>Galego<br>Guiarati<br>ונברית<br>Hindi<br>Hrvatski<br>Maguart<br>Bahasa Indonesia<br>Islenska<br>Italiano<br>日本語<br>for any no<br><b>Казак</b><br><b>Khmer</b><br>ಕನ್ ನಡ<br>한국어<br>Kundi<br>1.80<br>Lietuviškai<br>Latviski | Македонски<br>melaualam<br>Manathi<br>Runnese<br>Nepali<br>Nederlands<br>Norsk bokmål<br>Norsk nynorsk<br>Punjabi (Gurmukhi)<br>Poiski<br>Português do Brasil<br>Português<br>Română<br>Русский<br>Sämegillii<br>25.7430<br>Slovenčina<br>Slovenščina<br>Shaip<br>СРПСКИ<br>Svenska | Tamil<br>ජී භාග<br>Thai<br>Tagalog<br>Türkce<br>Uughur<br>Українська<br>Tiềng Việt<br>中文(简体)<br>中文(繁體) |  |  |  |  |

Imagen 5 - Selección de idioma.

Seguido se visualizan las opciones de inicio, donde se selecciona Instalar Zentyal 6.2 (Borrar todo el disco).

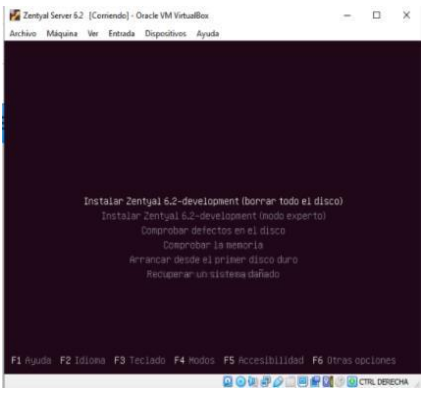

Imagen 6 - Selección Instalar Zentyal 6.2.

Se procede a seleccionar el país de ubicación del usuario.

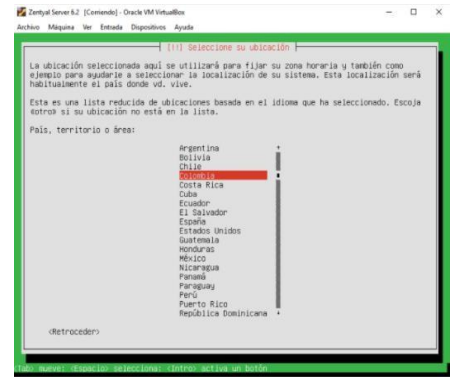

Imagen 7 - Selección país de ubicación.

Después se elige el idioma del teclado.

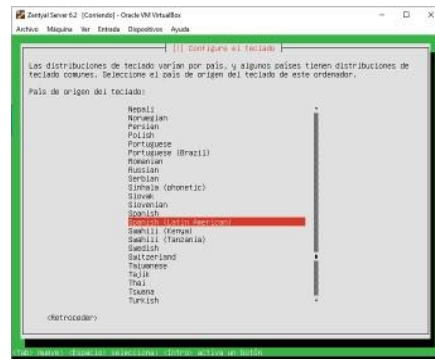

Imagen 8 - Selección idioma del teclado.

Se evidencia que comienza la instalación de Zentyal donde nombra los componentes procesados.

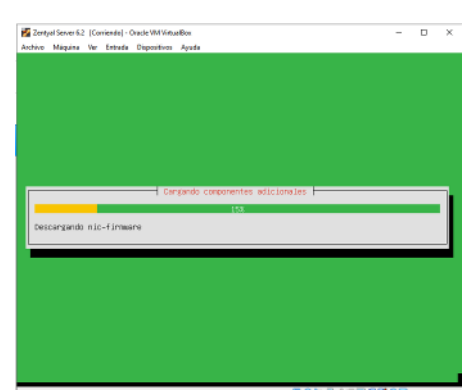

Imagen 9 - Instalación de los primeros componentes.

Después el proceso de instalación pregunta, cual es la red que debe utilizar para continuar con la descarga e instalación, en este caso se selecciona eth0 debido que es la conexión al adaptador puente que es nuestra conexión de internet.

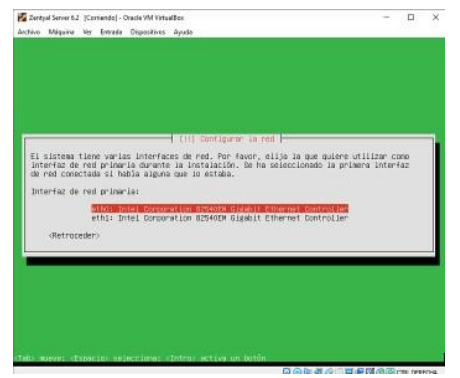

Imagen 10 - Selección adaptador de red para conexión a internet.

Seguido se asigna el nombre del servidor.

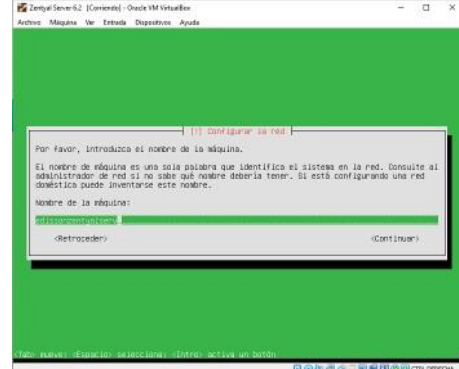

Imagen 11 - Asignación nombre "edissonzentyalserv" al servidor.

Se continúa asignando el nombre del usuario y contraseña, para el acceso al servidor de Zentyal.

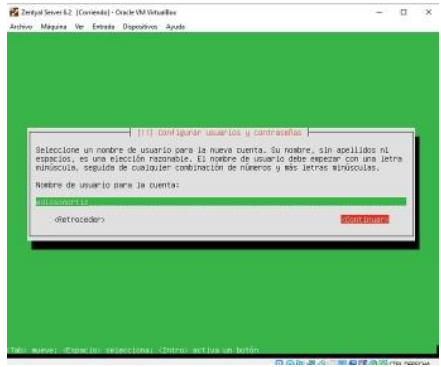

Imagen 12 - Creación usuario "edissonortiz".

Se digita la contraseña del usuario y se confirma nuevamente.

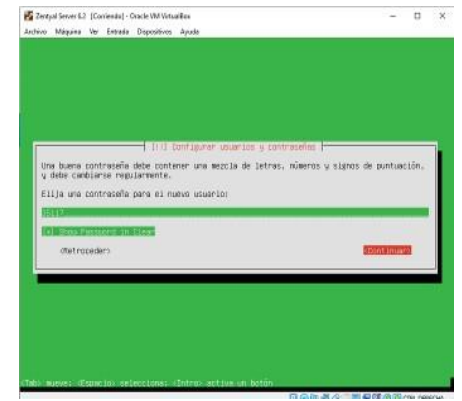

Imagen 13 - Asignar y verificar contraseña.

Despues se visualiza la notificación de terminar la instalación donde indica validar el retiro del medio de instalación.

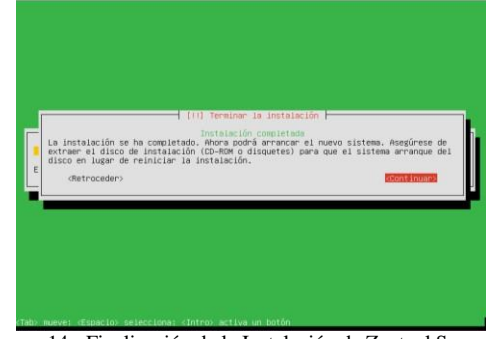

Imagen 14 - Finalización de la Instalación de Zentyal Server 6.2.

Seguido se evidencia el escritorio de Zentyal.

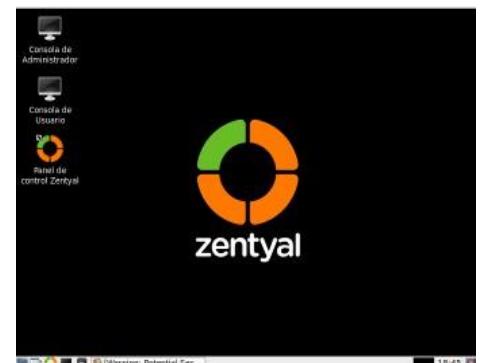

Imagen 15 - Escritorio de Zentyal Server 6.2.

Por ultimo, se abre el inicio se sesión de la interfaz de Zentyal, es por el enlace https://localhost:8443, donde se accede con el usuario y contraseña que se creo en los pasos anteriores.

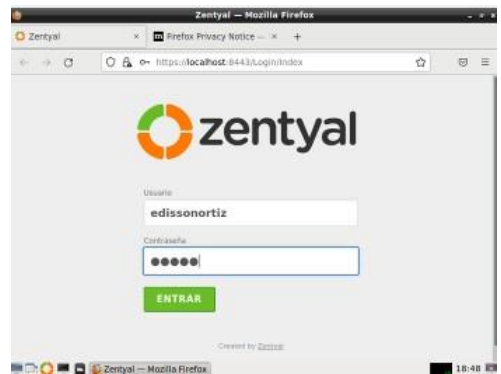

Imagen 16 - Inicio de sesión Zentyal.

## **3 TEMATICAS A DESARROLLAR**

Implementar bajo Zentyal Server, los siguientes servicios de gestión de infraestructura IT:

**Temática 2:** Proxy no transparente.

**Temática 3:** Cortafuegos.

**Temática 5:** VPN.

#### **3.1 TEMATICA 2: Proxy no transparente**

El servicio de proxy permite ser el intermediario entre la interfaz de un usuario hacia internet, donde se procede con la configuración del proxy no transparente.

Procedemos con la instalación de los módulos Red, DHCP, DNS, NTP y Proxy para la conexión con el cliente y la funcionalidad del proxy.

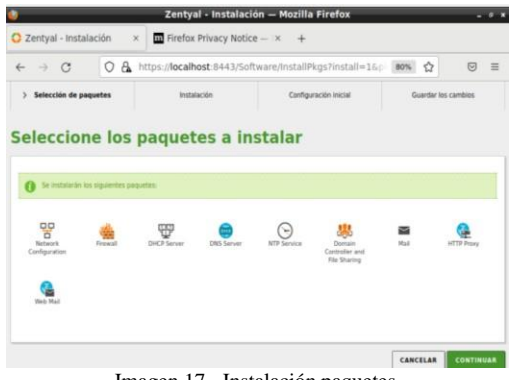

Imagen 17 - Instalación paquetes.

Seguido, se configuran dos redes, una interna estática, la cual es 192.168.0.9 y la segunda externa de método DHCP.

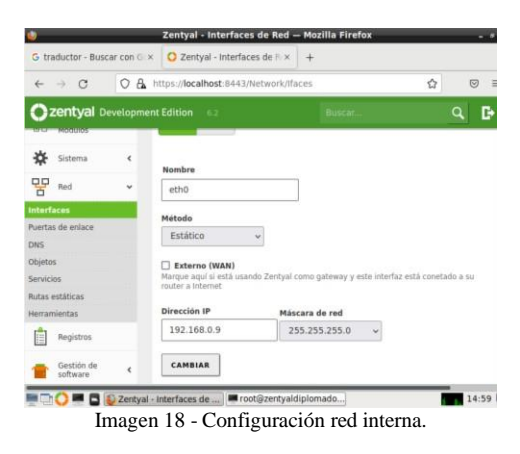

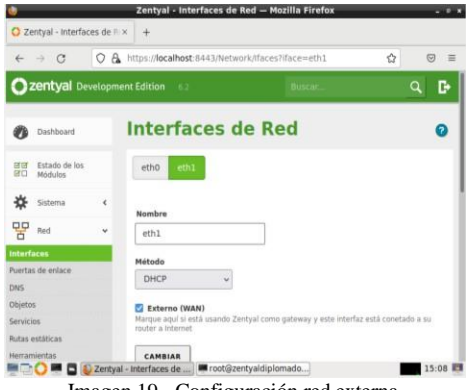

Imagen 19 - Configuración red externa.

Se procede a confirmar la puerta de enlace, en este caso es 192.168.0.1, adicional debe estar como predeterminado.

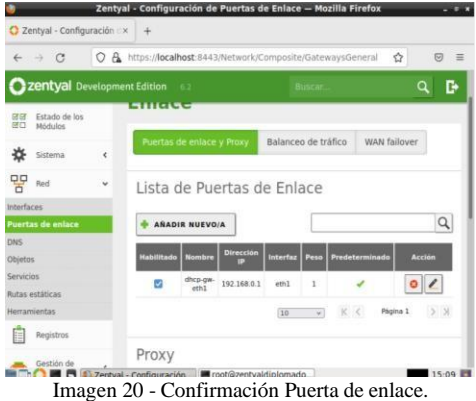

Después, se crea un objeto de red, para que se asocie con la red interna de Zentyal, donde la IP de desktop1 es la IP del cliente (Desktop Ubuntu).

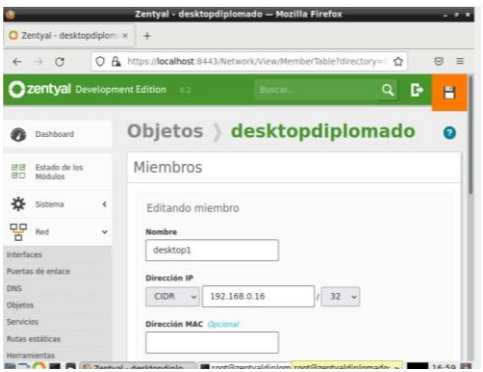

Imagen 21 - Creación de Objeto de red cliente.

Se procede a realizar la validación del puerto del proxy debido que no es transparente se mantiene el 3128.

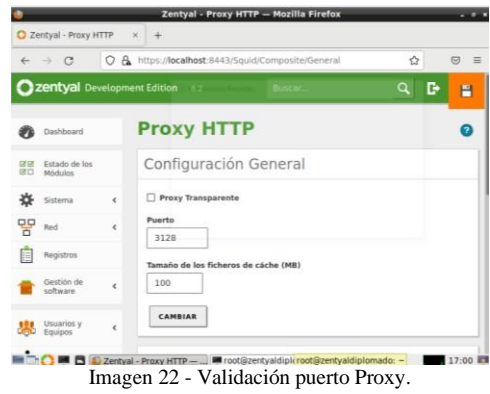

Seguido se crean unas reglas de filtrado para denegar el acceso a los DNS de ubuntu.com, unad.edu.co y youtube.com.

Donde primero se crea un perfil de filtrado en este caso Desktop, después se debe definir un umbral de filtrado, se selecciona estricto.

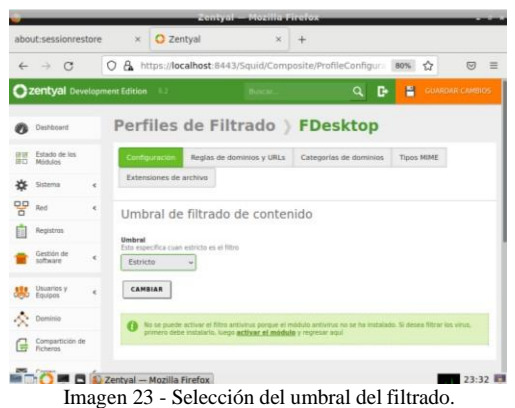

Se continúa agregando el dominio y la acción que debe realizar en este caso denegar.

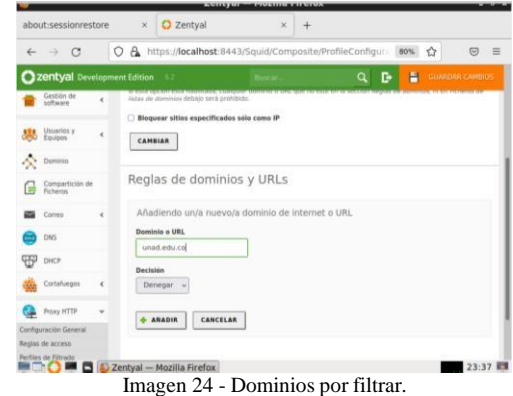

Se evidencian los dominios filtrados, con las acciones de denegar.

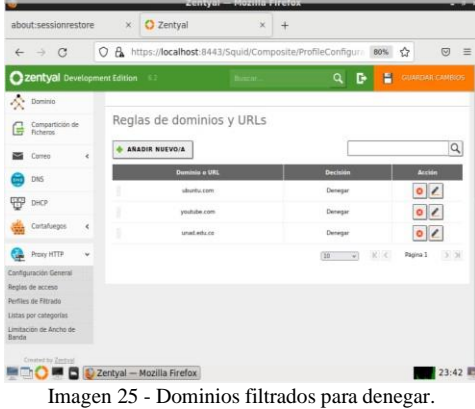

Despues, se ingresa al cliente Desktop y se evidencia la IP asignada por DHCP.

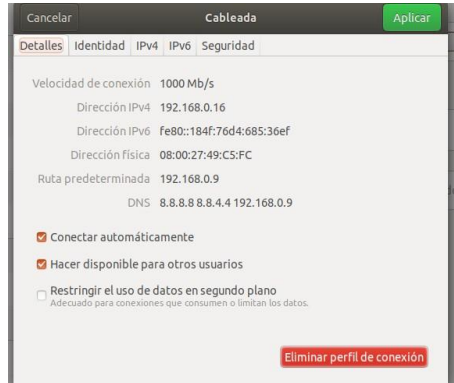

Imagen 26 - IP asignada por DHCP en cliente.

Seguido se procede a cambiar la configuración del proxy en el navegador del cliente con la IP de Zentyal.

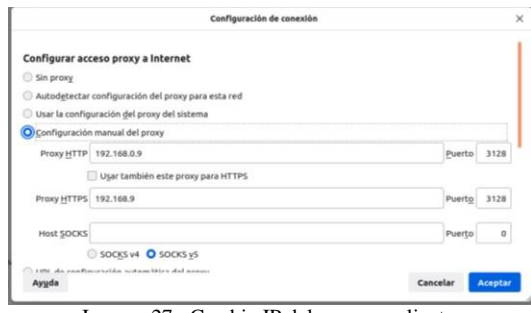

Imagen 27 - Cambio IP del proxy en cliente.

En la interfaz de internet, se ingresa los dominios descritos en Zentyal, Ubuntu, y Unad.edu.

Donde se evidencia el bloqueo del acceso a la pagina de Ubuntu.

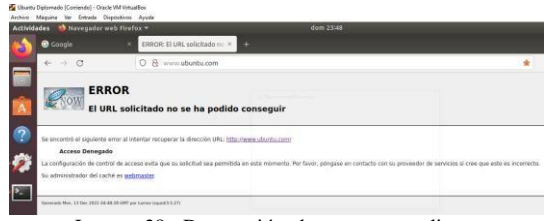

Imagen 28 - Denegación ubuntu.com en cliente.

Despues se evidencia la denegación del acceso a la pagina de Unad.

|                            | Actividades <b>to</b> Navegador web Firefex =                                                                                                   | dom 23349                                                         |                                                                                                    |   |
|----------------------------|----------------------------------------------------------------------------------------------------|-------------------------------------------------------------------|----------------------------------------------------------------------------------------------------|---|
| <b>O</b> Google            |                                                                                                    | X ERROR: El URL solicitado no X . O Problema al cargor la pie X ; | ERROR: El URL solicitado no X                                                                                                    |   |
| $\leftrightarrow$ $\alpha$ | Q & cimpus unadjedu.co                                                                                                    |                                                                   |                                                                                                    | 效 |
|                            | El URL solicitado no se ha podido conseguir<br>Se encontró el siguiente emar al intentar recuperar la dirección URL: http://campus.unad.edu.co/ |                                                                   |                                                                                                    |   |
| <b>Acceso Denegado</b>     |                                                                                                    |                                                                   | La configuración de control de acoso evita que su solicitud sea permitida en este momento. Por favor, póngase en contacto con su proveedor de servicios si cree que esto es incorrecto: |   |
|                            | Su administrador del caché es webmaster.                                                                                                    |                                                                   |                                                                                                    |   |

Imagen 29 - Denegación unad.com en cliente.

#### **3.2 TEMATICA 3: Cortafuegos**

Implementación y configuración detallada para la restricción de la apertura de sitios o portales Web de entretenimiento y redes sociales, evidenciando las reglas y políticas creadas. La validación del Funcionamiento del cortafuego aplicando las restricciones solicitadas, se realizará desde una estación de trabajo GNU/Linux.

Se procede a instalar los servicios de Red y Firewall.

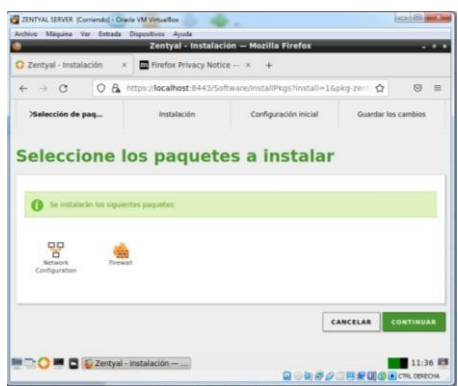

Imagen 30 - Instalación de paquetes Red y FW.

Se configura las redes para Zentyal, donde la primera es Externa de metodo DHCP.

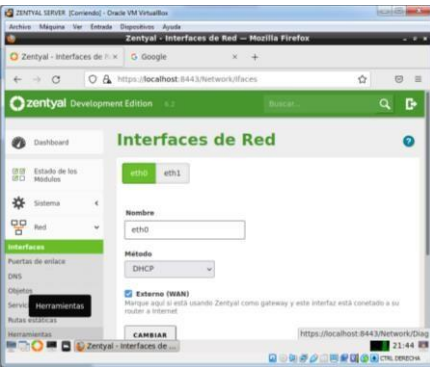

Imagen 31 - Configuración red externa servicio FW.

La segunda es Interna de metodo estatico.

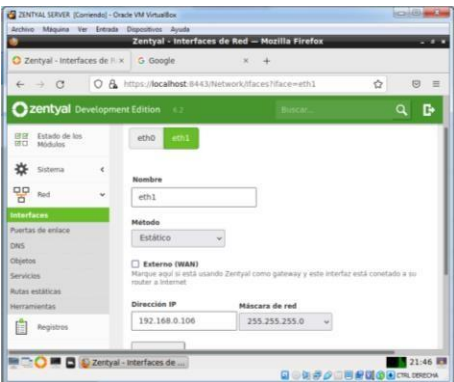

Imagen 32 - Configuración red interna servicio FW.

Se procede a configurar las reglas del firewall.

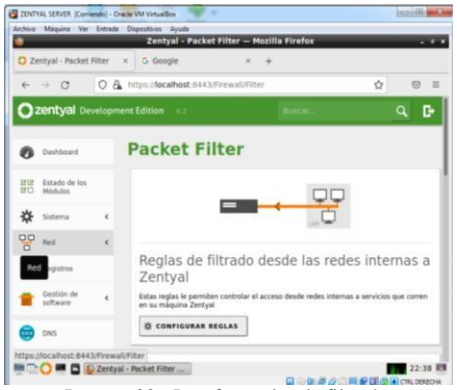

Imagen 33 - Interfaz reglas de filtrado.

Empezando por la creación del objeto.

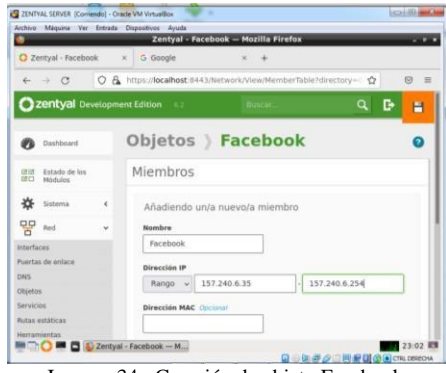

Imagen 34 - Creación de objeto Facebook.

Se procede a crear la regla del FW para generar la restricción en la red, donde se indica que la decisión es denegar el acceso.

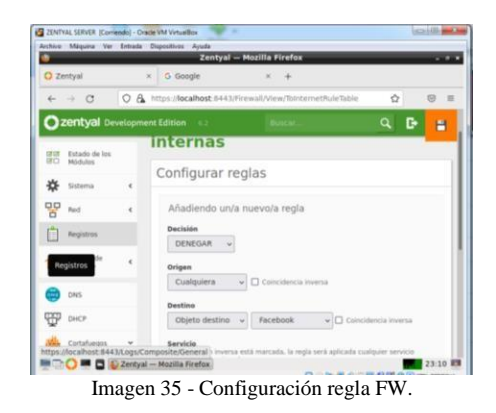

Despues se evidencia la configuración de reglas, donde se evidencia la regla de denegación creada.

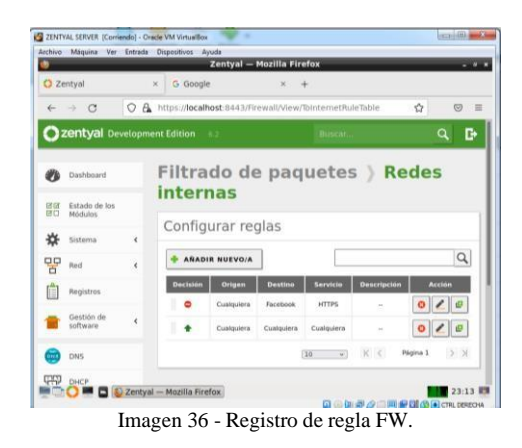

Se procede a verificar el usuario cliente, donde se evidencia que el acceso a la página de Facebook está bloqueado.

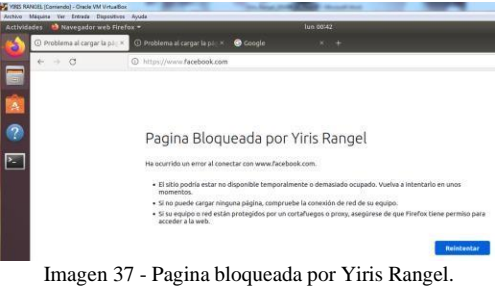

Mientras la página de Google ingresa sin ningún problema.

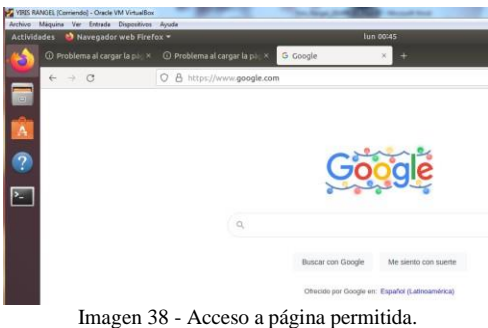

#### **3.3 TEMATICA 5: VPN**

VPN significa "Virtual Private Network" (Red privada virtual) y describe la oportunidad de establecer una conexión protegida al utilizar redes públicas. Las VPN cifran su tráfico en internet y disfrazan su identidad en línea, esto le dificulta a terceros el seguimiento de sus actividades en línea y el robo de datos. Una conexión VPN, permite crear una red local, sin necesidad que sus integrantes estén físicamente conectados entre sí, sino a través de Internet.

Todo el tráfico de red sigue yendo desde el dispositivo al proveedor de Internet, pero de ahí se dirige directo al servidor VPN, desde donde partirá al destino.

El Servidor abre por defecto un navegador, el cual nos muestra la interfaz gráfica principal.

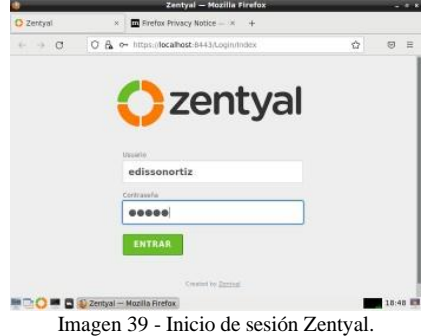

Luego de iniciar sesión en la Dashboard, en la parte izquierda encontramos un bloque de Módulos.

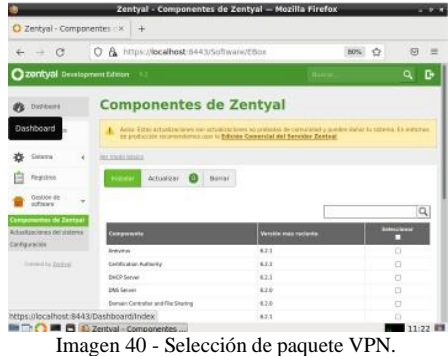

El paquete "VPN", instala cuatro componentes.

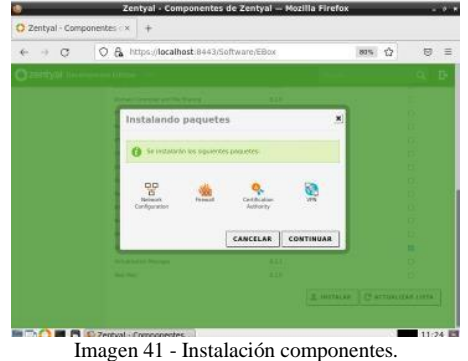

Se procede con la activación de los modulos de Red y VPN.

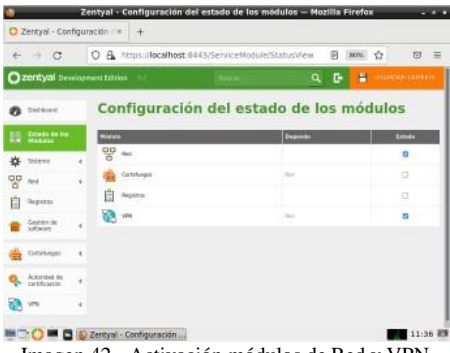

Imagen 42 - Activación módulos de Red y VPN.

Despues, se selecciona el módulo de Red y se configura el adaptador 1(etho) estático y con la Ip local que asigna Zentyal Server. El adaptador 2(eth1) estático con una nuevo rango y dirección de IP.

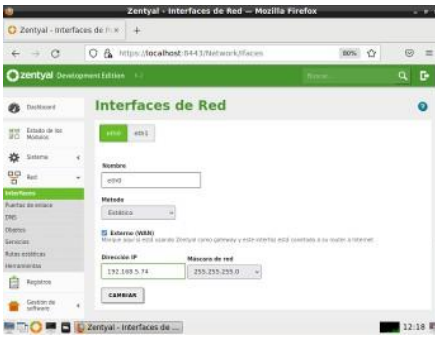

Imagen 43 - Configuracion red eth0 servicio VPN.

Luego, se configura la puerta de enlace, la cual debe ser la que nos muestra el modem del servicio de internet y además le damos un nombre.

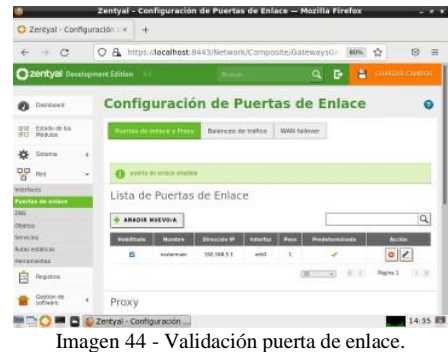

Despues, en el módulo de "Autenticación de certificados", se crea un nuevo certificado, el cual se nombró como Edisson y se asigna la cantidad de días de autenticación.

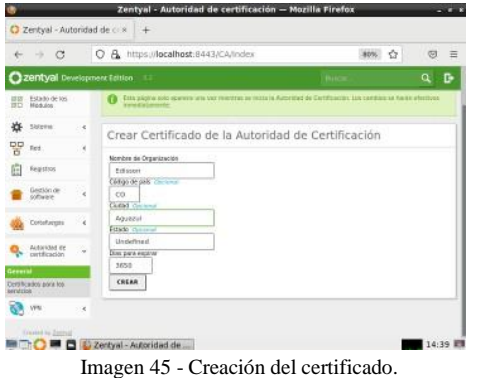

Después de crear el certificado de servicios y guardado, se evidencia el certificado creado.

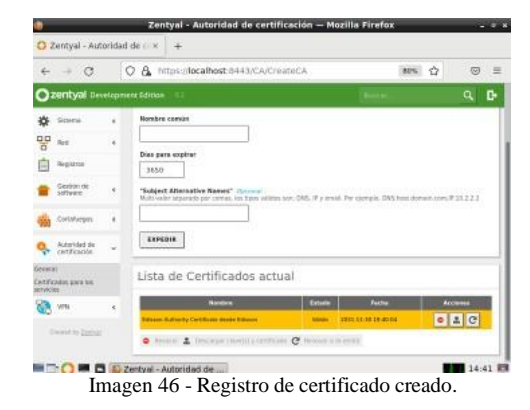

Ahora en el módulo "VPN", se crea un servidor, el cual se nombra como "edissonort-vpn".

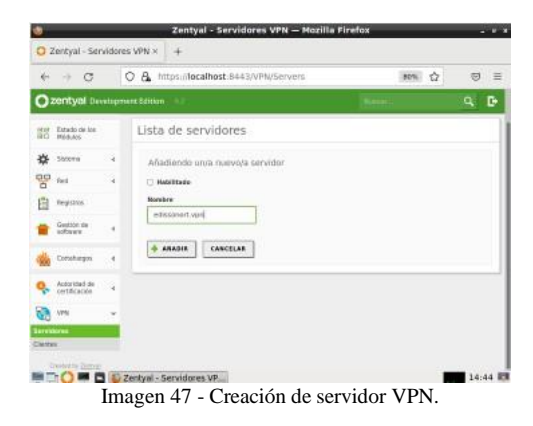

Despues se evidencia el registro del servidor creado.

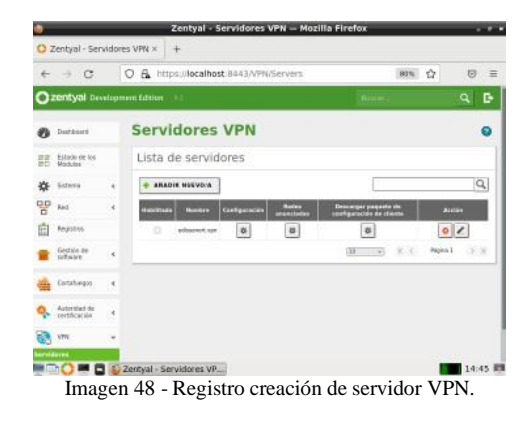

En el módulo de "Autenticación de certificados", se crea un certificado para la VPN anteriormente creada (edissonort-vpn).

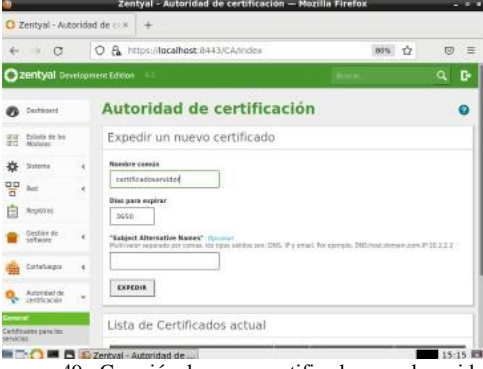

Imagen 49 - Creación de nuevo certificado para el servidor.

Luego de haber guardado, se evidencia el certificado creado para la VPN "edissonort-vpn".

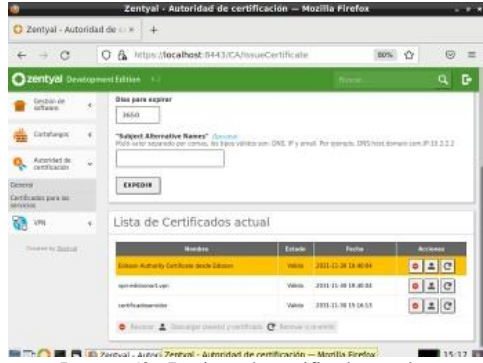

Imagen 50 - Registro de certificado creado.

Después, se selecciona al icono de configuración en la VPN "edissonort-vpn".

|              | $\rightarrow$ C                 |           |                                 | O A https://localhost.0443/VPN/Servers |              |                            |                         | 80%         | ŵ<br>日        | Ξ |
|--------------|---------------------------------|-----------|---------------------------------|----------------------------------------|--------------|----------------------------|-------------------------|-------------|---------------|---|
|              | zentyal Development Edition     |           |                                 |                                        |              |                            |                         |             | a             | в |
|              | Distributors                    |           |                                 | <b>Servidores VPN</b>                  |              |                            |                         |             |               | σ |
| <b>DR 13</b> | Estato de las<br><b>SENGIAN</b> |           |                                 | Lista de servidores                    |              |                            |                         |             |               |   |
| 森            | Sistema                         | $\leq$    |                                 | <b>ANADIK HEEVOIA</b>                  |              |                            |                         |             |               | ٩ |
| 뫻            | Tel                             | ٠         | <b><i><u>AN ELEMENT</u></i></b> | <b>Bander</b>                          | Configurants | <b>Budes</b><br>amonclades | Broadinger programs are |             | <b>Boston</b> |   |
|              | Pagatos                         |           | o                               | edosenett.com                          | ×            | e                          | $\overline{\omega}$     |             | 0/            |   |
|              | (lettia) de<br>software         | é         |                                 |                                        |              |                            | G(x)<br>$-4$            | <b>ROCK</b> | Regina 1      |   |
|              | Cutatetgos                      | $\vec{q}$ |                                 |                                        |              |                            |                         |             |               |   |
|              | Automäed de<br>certificación    |           |                                 |                                        |              |                            |                         |             |               |   |
|              | 69 VW                           |           |                                 |                                        |              |                            |                         |             |               |   |

Seguido, se añade un nuevo servicio de red.

| C.<br>÷                                                      |   |                              | C & https://localhost:B443/Network/View/ServiceTable | <b>ADYL</b>    | ☆<br>日<br>≡             |
|--------------------------------------------------------------|---|------------------------------|------------------------------------------------------|----------------|-------------------------|
| 2015yd Oovelsprent Edition                                   |   |                              |                                                      |                | G<br>Q                  |
| Patients die lies<br>$-12$<br><b>INT</b><br><b>Mischfold</b> |   | Lista de servicios           |                                                      |                |                         |
| <b>SSIMM</b><br>资                                            |   | <b>ARADIR HISVOIA</b>        |                                                      |                | $\alpha$                |
| 뫻<br><b>Feid</b>                                             |   | <b>However det services</b>  | Descripción                                          | Centigenantin  | <b>Brasile</b>          |
| Interfaces                                                   |   | Galerier CST                 | Contractor partners (CMP)                            | ø              | 0/2                     |
| <b>PUARTAC DK AVIATA</b><br><b>SAS</b>                       |   | Customer TCF                 | Container poems TOP                                  | $\pmb{\alpha}$ | 0/6                     |
| cajetis                                                      |   | <b>Guilgost VOR</b>          | Dustpoint puerts UDR                                 | $\bullet$      | 0/2                     |
| Servicios<br><b>BLEW HANKING</b>                             |   | <b>Sixtéguière</b>           | Eastquest annisozio a querto.                        | R.             | $B \times$              |
| <b>Name of AL</b>                                            |   | <b>ITTP</b>                  | Penigrata de Transporte de Inperioda                 | $\Omega$       | $20 - 6$                |
| Registrick <sup>1</sup>                                      |   | $+0.324$                     | Ferdanals de Transporte de Huscheste soles 131.      | <b>BI</b>      | 0/2                     |
| Gesträn de<br>softman:                                       | ٠ | 55H                          | Secure Shell                                         | ¢              |                         |
|                                                              |   | Administração Wes de Zentual | Administração Wob de Zentyal                         | $\alpha$       | 0/6                     |
| Cortarisegon                                                 | × |                              | Date.                                                | ٠              | <b>Tuying 1</b><br>3136 |

Imagen 52 - Registro de lista de servicios de red.

Se asigna el servicio con el nombre "red-vpn".

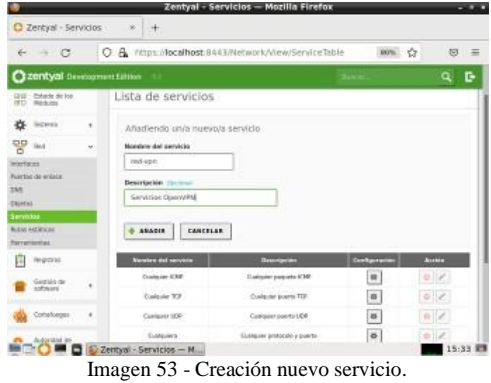

Seguido se ingresa al servicio y se configura con el protocolo UDP y puerto 1194.

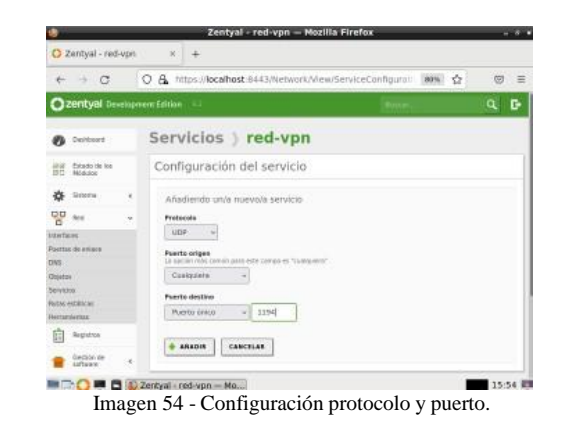

Luego de la configuración guardamos cambios y se visualiza el nuevo servicio.

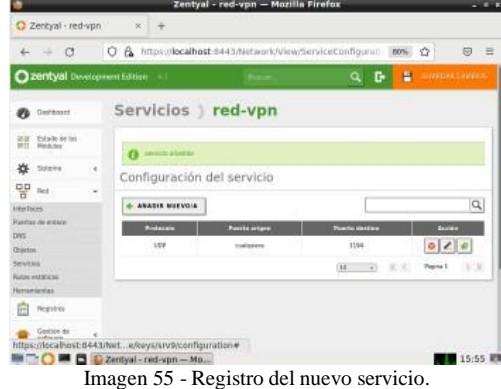

Se crea una nueva regla para la VPN.

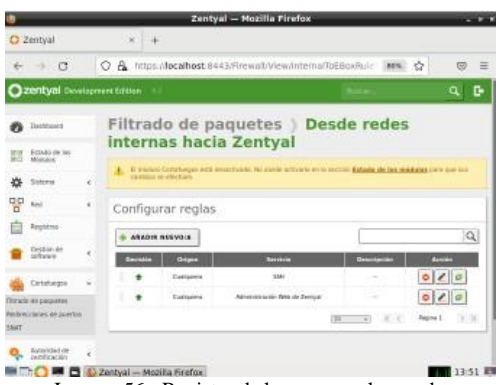

Imagen 56 - Registro de la nueva regla creada.

Se crea una nueva regla, la cual va a generar permisos para todos los puertos.

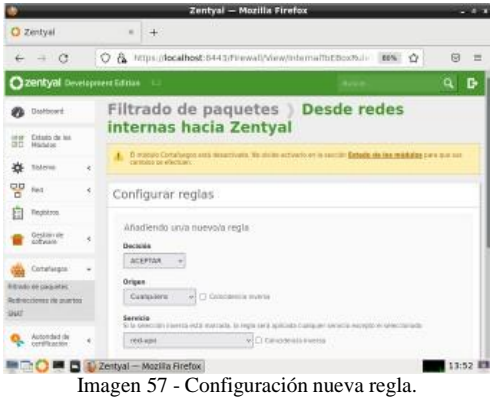

Ahora se configura las redes que usará la VPN "edissonortivpn".

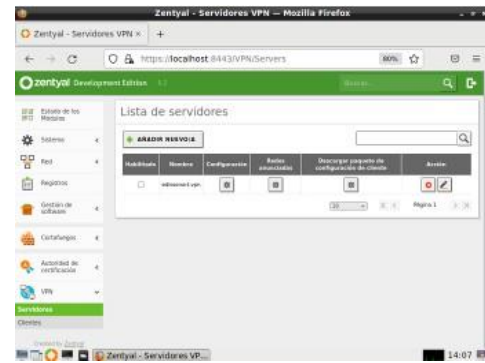

Imagen 58 - Configuración redes para el uso de la VPN.

Se nombra la red "Adap2int" y se añade.

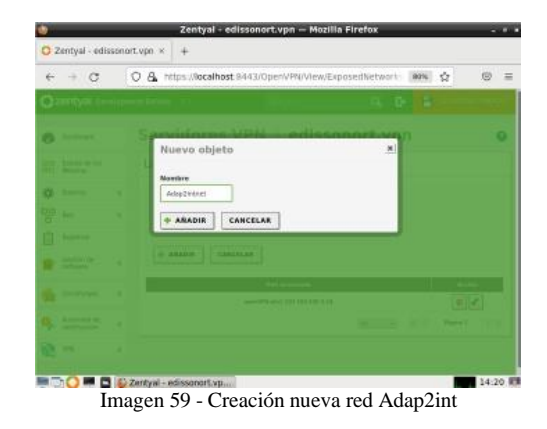

Se evidencia la creación de la nueva red.

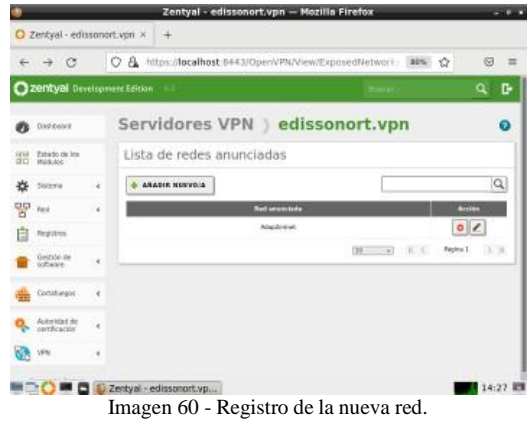

Ahora se configura, genera y guarda los certificados de la VPN (edissonorti-vpn).

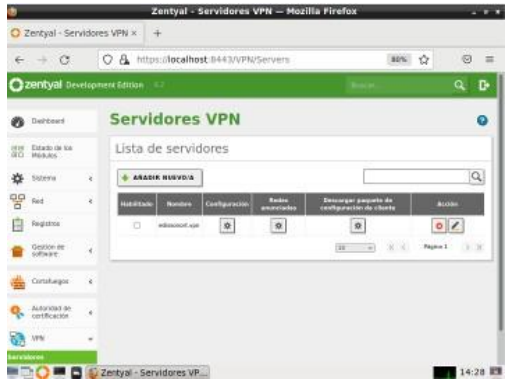

Imagen 61 - Configuración y descarga de los certificados de servicios.

Despues, se configura el certificado para el cliente (Linux), el cual, apunta al certificado generado anteriormente para la VPN y se redirecciona a la dirección Ip pública de nuestro servicio de internet.

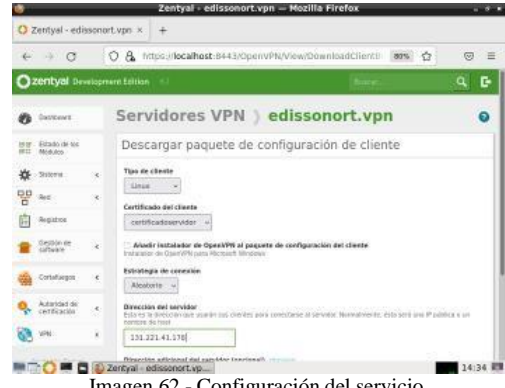

Imagen 62 - Configuración del servicio.

Despues, se guardan los cambios y se descarga el certificado.

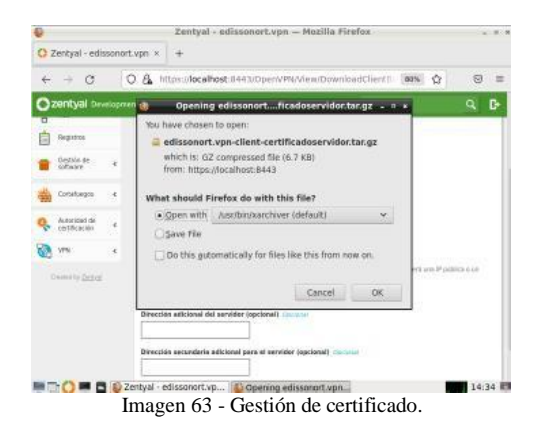

El archivo que se descarga es un comprimido ZIP con cuatro certificados los cuales trasladaremos a nuestro equipo cliente.

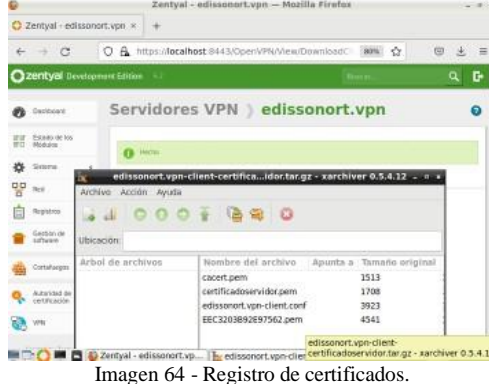

Ya terminada toda la configuración, procedemos a habilitar la VPN "edissonorti-vpn".

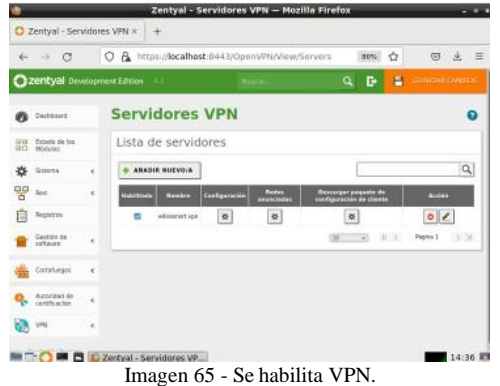

En la interfaz gráfica principal de la Dasboard, se evidencia que la VPN, está habilitada, la red local de Zentyal y la red de la VPN.

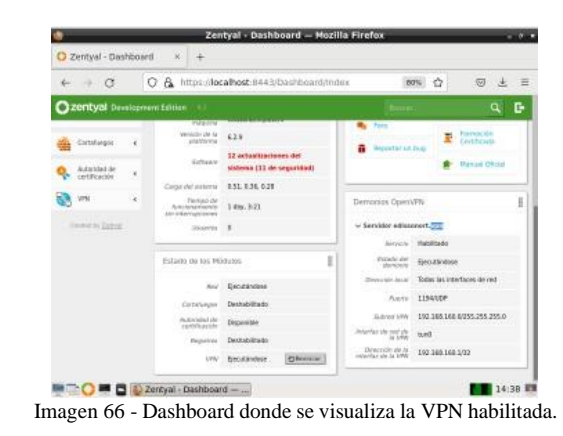

Ahora desde el equipo cliente Ubuntu Desktop 20.04, se instala con el comando "sudo apt-get install openvpn" la aplicación VPN.

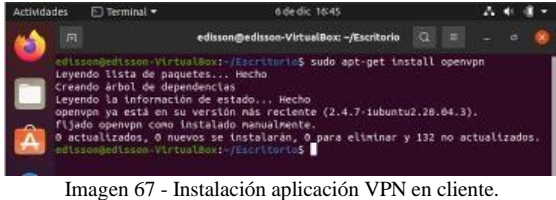

Luego se traslada los certificados generados en Zentyal Server al cliente y se guardan en una carpeta llamada "Certificados" en "Descargas".

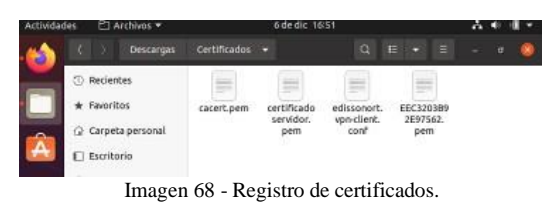

Se procede a ingresar a la raíz de la carpeta donde están guardados los certificados.

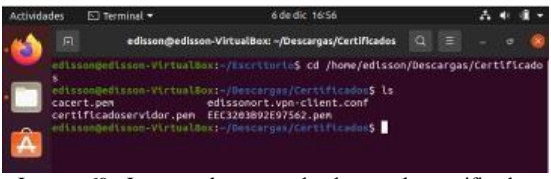

Imagen 69 - Ingreso a la carpeta donde estan los certificados.

Después se conecta el cliente con la VPN creada en Zentyal Server, se ejecuta el comando "sudo openvpn --config edissonort.vpn-client.conf", luego de ser ejecutado se genera la conexión.

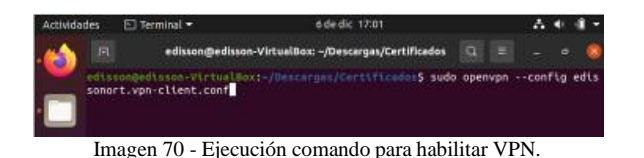

Seguido, se evidencia la ejecución del comando anterior y como este genera el canal entre Servidor y Cliente.

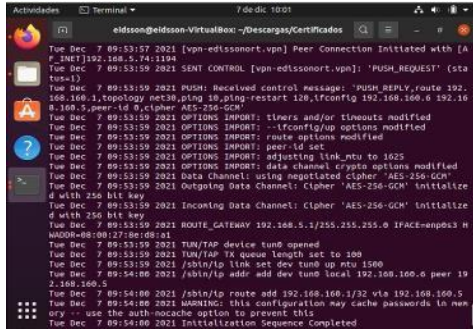

Imagen 71 - Ejecución de comando.

Luego de que finalizar la configuración de conexión, se valida con el comando "ifconfig" y se evidencia la creación de un nuevo adaptador con la dirección IP 192.168.160.6, la cual nos está apuntando a la VPN "edissonorti-vpn" creada en Zentyal Server.

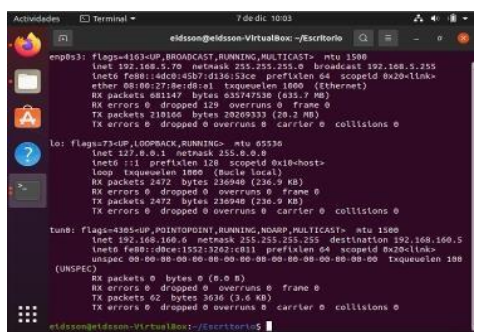

Imagen 72 - Validación de conexión a VPN.

Por último, se evidencia el adaptador con todas las descripciones de conexión con la VPN desde el cliente.

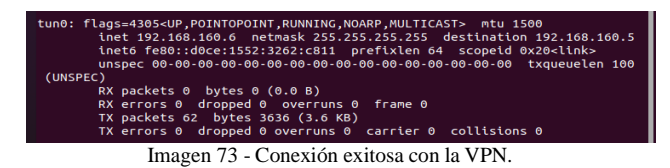

# **4 CONCLUSIONES**

En el trabajo realizado se identificaron los pasos correctos para la instalación y configuración de Zentyal Server 6.2, que es una versión estable de esta distribución y así solucionar necesidades específicas con GNU/Linux, también se realizó la configuración de la VPN en Zentyal y la instalación de la VPN creada en Ubuntu Desktop 20.04.

Se evidencia la funcionalidad y seguridad que brinda el servicio de proxy debido que permite el bloqueo de acceso a url's o dominios en específico, adicional de seleccionar el nivel de criticidad, donde se puede aplicar de forma general o a un objeto de red agregado.

La buena administración de cada uno de los servicios a través de Zentyal Server, garantiza no solo la seguridad de toda la información de las empresas, sino que además nos permite tener un mayor control sobre nuestro sistema, pues a medida que la empresa esté en crecimiento, su infraestructura seguirá creciendo, así como la cantidad de usuario que hagan uso de los diferentes servicios.

# **5 REFERENCIAS BIBLIOGRAFICAS**

[1] Zentyal Community, Documentación de Zentyal 6.2, Servicio de Proxy HTTP. <https://doc.zentyal.org/es/proxy.html> [2] Patawar i, A. (2013). Getting Started with OwnCloud. (Páginas. 20 - 118). Birmingham: Packt

Publishing.

https://bibliotecavirtual.unad.edu.co/login?url[=http://search.ebscohost.c](http://search.ebscohost.com/login.aspx?direct=t) [om/login.aspx?direct=t](http://search.ebscohost.com/login.aspx?direct=t)

rue&db=nlebk&AN=620016&lang=es&site=eds-

live&scope=site&ebv=EK&ppid=Page- - 20

[3] Patawari, A. (2013). Getting Started with OwnCloud. (Páginas. 7 - 39). Birmingham: Packt Publishing. http://bibliotecavirtual.unad.edu.co/login?url[=http://search.ebscohost.c](http://search.ebscohost.com/login.aspx?direct=tr) [om/login.aspx?direct=tr](http://search.ebscohost.com/login.aspx?direct=tr)

ue&db=nlebk&AN=620016&lang=es&site=eds-

live&scope=site&ebv=EB&ppid=pp\_40

[4] Celaya, L. A. (2014). Cloud: Herramientas para trabajar en la nube. (Páginas. 6 – 84). Recuperado de [https://elibro](https://elibro-net.bibliotecavirtual.unad.edu.co/es/ereader/unad/56046?page=6)[net.bibliotecavirtual.unad.edu.co/es/ereader/unad/56046?page=6](https://elibro-net.bibliotecavirtual.unad.edu.co/es/ereader/unad/56046?page=6)